TKCサイバーセキュリティサービス 【インストールガイド】 -FX4クラウド(公益法人会計用)をご利用のパソコン用-

1.インストール(ダウンロード)の開始

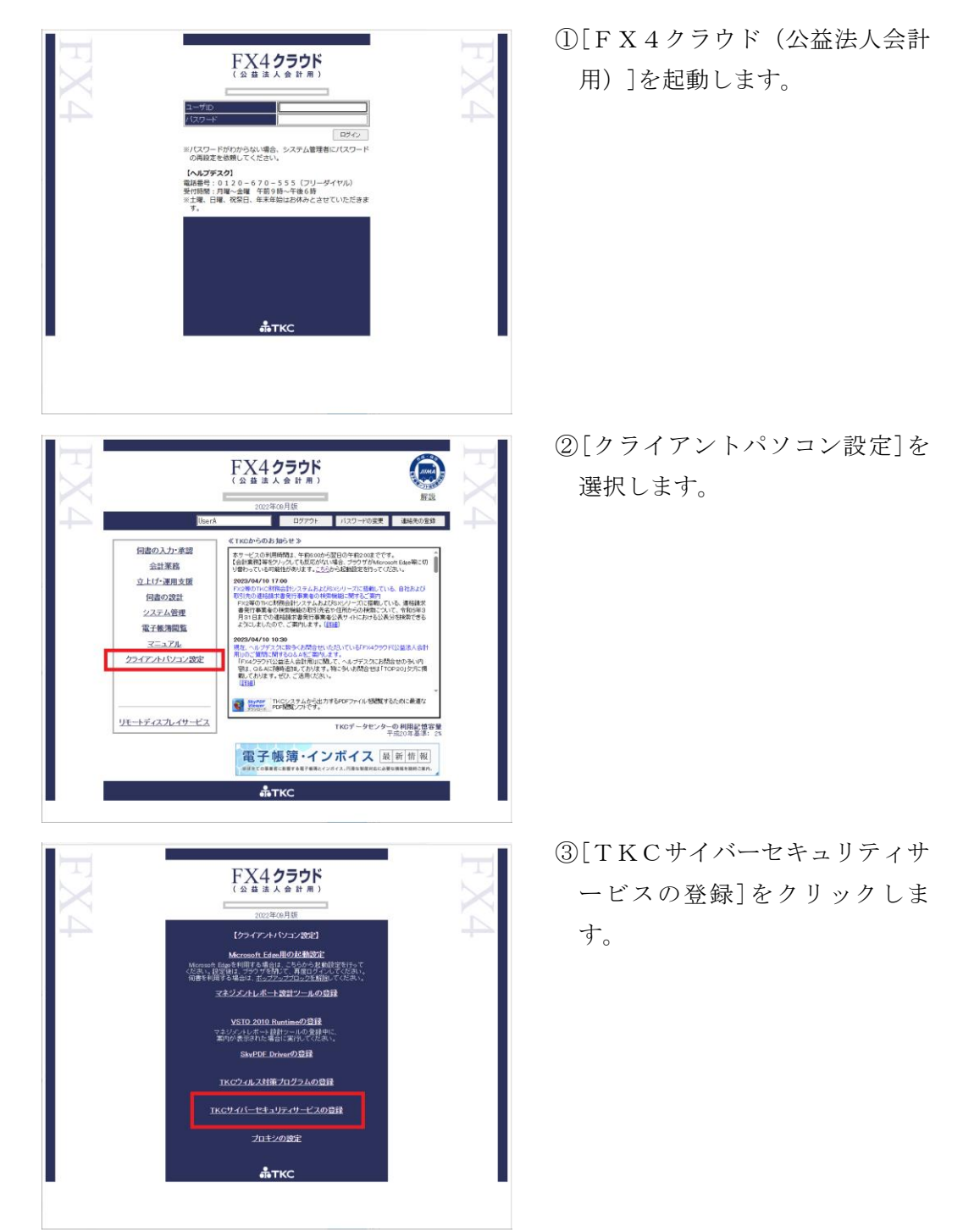

## 2.インストール処理

※[ユーザアカウントの制御]画面が表示された場合、処理を続行してください。

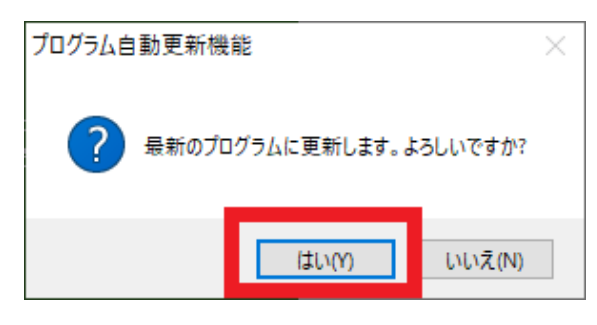

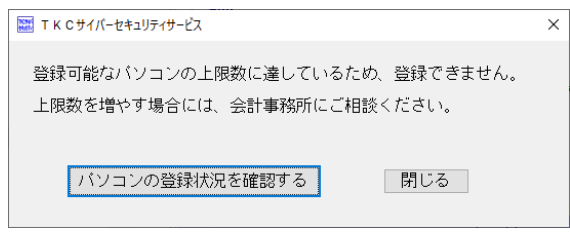

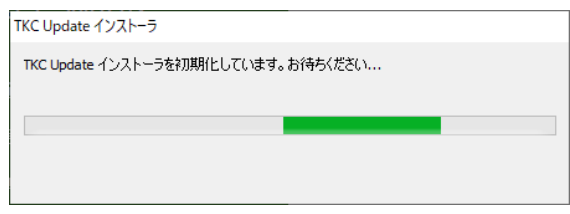

①[はい]で続行します。

※登録可能台数の上限を超過した 場合には、左記の画面が表示さ れ、インストールが中断されま す。当画面が表示された場合は、 パソコンの登録状況を確認して ください。

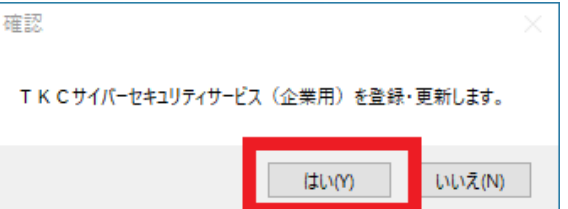

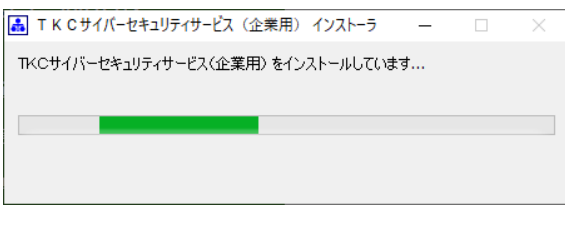

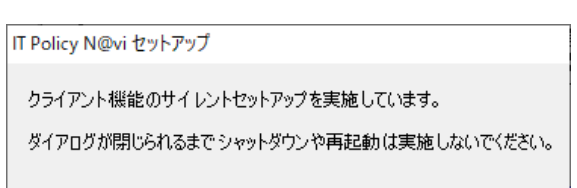

②[はい]で続行します。 ※インストールが始まります。 しばらくお待ちください。

## 3.パソコンの再起動

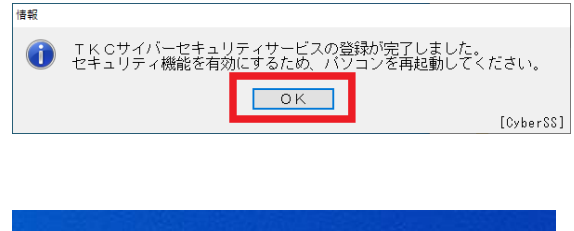

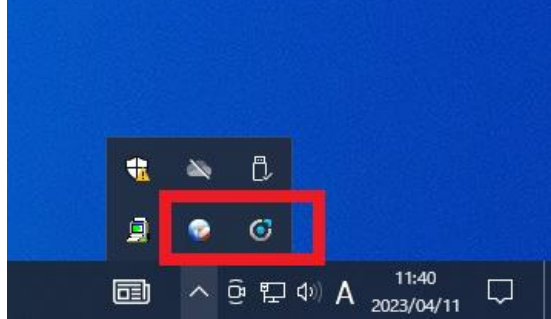

- ①インストール終了後、左記画面が 表示されます。 他のシステムを終了し、パソコン を再起動してください。
- ②パソコン再起動後、画面右下の通 知領域に以下2つのプログラム が表示されます。

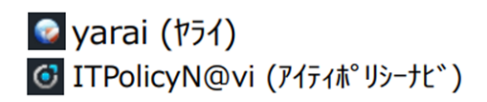

※インストール当日に、以下のメッセージが表示される場合がありますが、そのままご 利用ください。翌日以降、当メッセージは表示されません。

O FActive LoggerあるいはScan Engine Service…」

## 4.初期設定

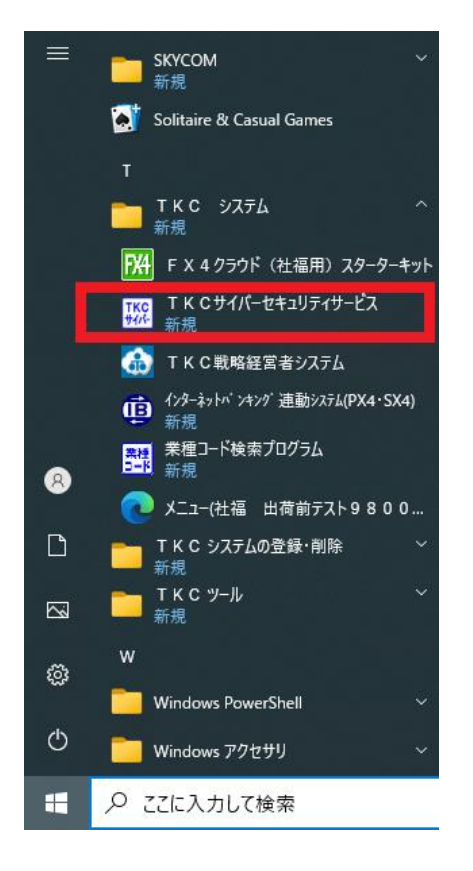

①[スタート]-[TKC システ ム]-[TKCサイバーセキュリ ティサービス]を起動します。

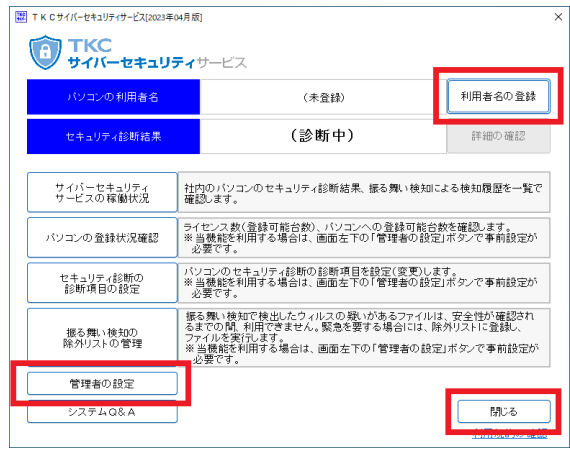

②[利用者名の登録]をクリックし、 パソコンの利用者名を登録しま す。

- ③システムの管理者のみ[管理者の 設定]をクリックし、管理者用の 設定を登録します。
	- ※設定内容についてはTKCシ ステムQ&Aの[管理者の設 定]を参照してください。

④[閉じる]をクリックします。

以上でインストール作業は終了です。

以上